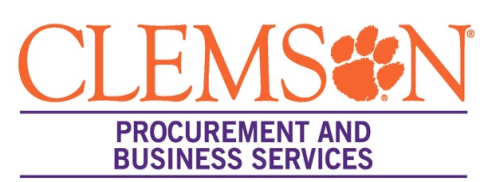

## **Supplier Registration Assistance** *(Individual receiving >\$600 will receive a Business/Individual Invitation)*

If you are going to be paid by Clemson University, you will need to register in our eProcurement system (aka buyWays/Jaggaer formerly Sciquest).

- 1. You will receive an email from [support@sciquest.com](mailto:support@sciquest.com) with a link to register.
- 2. Click "Register Now"
- 3. You will be directed to the registration site. Click "Continue with Registration"
- 4. Enter your contact information, email, password and read terms and conditions, then click "Create Account" (REMINDER: All questions with an asterisk (\*) require an answer)
- 5. Welcome to Supplier Registration page
	- a. Legal Company Name For suppliers that are Individuals/Sole Proprietors and operate under their own names, the proper format is "Last Name, First Name" (Example: Smith, Joe). Click Next.
- 6. Company Overview Tab
	- a. Reminder only the asterisk (\*) fields are required.
	- b. Fill in country of origin, legal structure (individual/sole proprietor), tax id type (social security number), then add your social security number. Click NEXT.
- 7. Business Detail Tab
	- a. NAICS Codes click edit, choose your commodity code (EX: 611710 Educational Support Services)
	- b. Local Counties Services click on edit, click whichever applies, then done.
	- c. Click next.
- 8. Addresses Tab
	- a. Click add address, label it "farm" or whatever you'd like, click next.
	- b. Check "Take Orders", "Receives Payment" and "Other" checked. Click next.
	- c. Fill in all the required (\*) information. Click save changes. Click next.
	- d. Enter new contact. Check ALL the boxes in the contact types (takes orders, receives payment, other and po
	- failure). When you check all these boxes, you will skip the next "contact" section. Click save changes.
- 9. Contacts Tab
	- a. Will already be pre-populated from the address tab. Click next.
- 10. Diversity Tab
	- a. Click "Add Diversity Classification"
	- b. Choose which is applicable or decline to answer then Done.
	- c. Click next.
- 11. Payment Information Tab
	- a. Click "Individual Instructions" at the top tab.
	- b. Click add payment information, choose Clemson TigerPay in dropdown.
	- c. Fill in the details, click save changes.
	- d. Payment Terms click Net 30.
	- e. Click the box next to the electronic payment confirmation. Click next.
- 12. Tax Information Tab
	- a. Click add tax document, then W-9.
	- b. Add this year, then "download pre-populated tax document", this will autofill all the information you've entered.
	- c. E-sign or print/sign/upload the signed W-9.
	- d. Save Changes, then Proceed to Certify and Submit.
- 13. Certify and Submit Tab
	- a. Click the certification box, then submit.
	- b. That's it you will get an email saying you've completed the registration.
	- c. Your registration now will be vetted/approved which typically takes 3-5 days.
	- d. Questions? Email [supplier@clemson.edu](mailto:supplier@clemson.edu) o[r disbursements@clemson.edu](mailto:disbursements@clemson.edu)